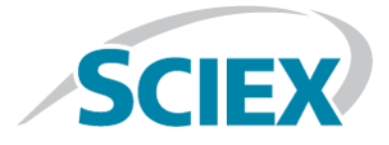

# **Accurate Mass Metabolite HR-MS/MS Spectral Library 2.0**

**Release Notes**

This document is provided to customers who have purchased SCIEX equipment to use in the operation of such SCIEX equipment. This document is copyright protected and any reproduction of this document or any part of this document is strictly prohibited, except as SCIEX may authorize in writing.

Software that may be described in this document is furnished under a license agreement. It is against the law to copy, modify, or distribute the software on any medium, except as specifically allowed in the license agreement. Furthermore, the license agreement may prohibit the software from being disassembled, reverse engineered, or decompiled for any purpose. Warranties are as stated therein.

Portions of this document may make reference to other manufacturers and/or their products, which may contain parts whose names are registered as trademarks and/or function as trademarks of their respective owners. Any such use is intended only to designate those manufacturers' products as supplied by SCIEX for incorporation into its equipment and does not imply any right and/or license to use or permit others to use such manufacturers' and/or their product names as trademarks.

SCIEX warranties are limited to those express warranties provided at the time of sale or license of its products and are SCIEX's sole and exclusive representations, warranties, and obligations. SCIEX makes no other warranty of any kind whatsoever, expressed or implied, including without limitation, warranties of merchantability or fitness for a particular purpose, whether arising from a statute or otherwise in law or from a course of dealing or usage of trade, all of which are expressly disclaimed, and assumes no responsibility or contingent liability, including indirect or consequential damages, for any use by the purchaser or for any adverse circumstances arising therefrom.

For Research Use Only. Not for use in Diagnostic Procedures.

Trademarks and/or registered trademarks mentioned herein are the property of AB Sciex Pte. Ltd., or their respective owners, in the United States and/or certain other countries.

AB SCIEX™ is being used under license.

© 2019 DH Tech. Dev. Pte. Ltd.

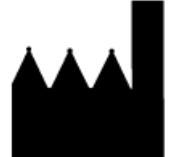

AB Sciex Pte. Ltd. Blk33, #04-06 Marsiling Industrial Estate Road 3 Woodlands Central Industrial Estate, Singapore 739256

# **Contents**

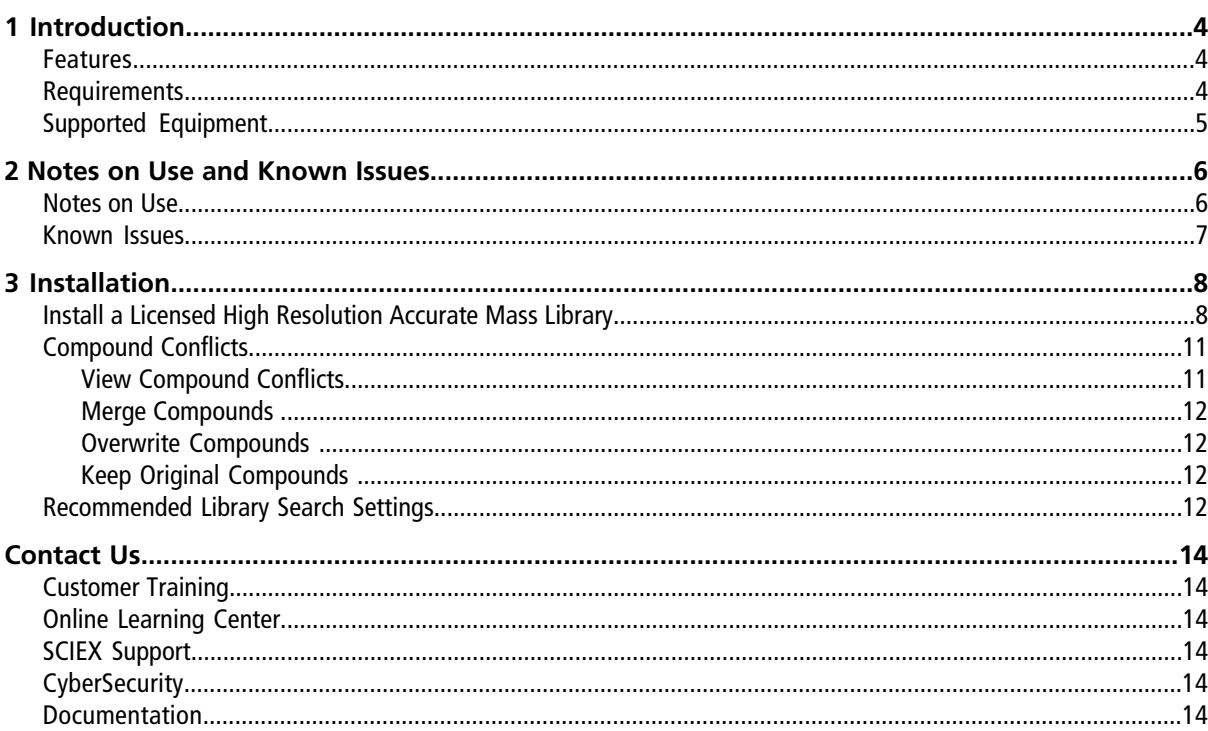

# **Introduction 1**

## <span id="page-3-1"></span><span id="page-3-0"></span>**Features**

The Accurate Mass Metabolite HR-MS/MS Spectral Library 2.0 replaces the Accurate Mass Metabolite Spectral Library and the Metabolite HR-MS/MS 1.0 Library. Ninety-three new metabolites were added to the Accurate Mass Metabolite HR-MS/MS Spectral Library 2.0. The additional LC-MS/MS spectra were obtained using a TripleTOF® 6600 system and the SCIEX X500R QTOF system.

The library is compatible with:

- Data processed using a combination of the MasterView<sup>™</sup> 1.1 Software and the PeakView<sup>®</sup> 2.2 Software, on any TripleTOF<sup>®</sup> or any QTRAP<sup>®</sup> systems.
- Data acquired using SCIEX OS 1.4 or higher, on a SCIEX X500R QTOF system.

Use this library in the MasterView™ Software and in SCIEX OS to:

- Accurately identify compounds and increase confidence in the reported results.
- Enable rapid compound searches for targeted and non-targeted screening.
- Leverage the accurate mass and peak area reporting functionality.
- <span id="page-3-2"></span>• Compare a sample against a control for qualitative review, using the comparative profiling functionality.

## **Requirements**

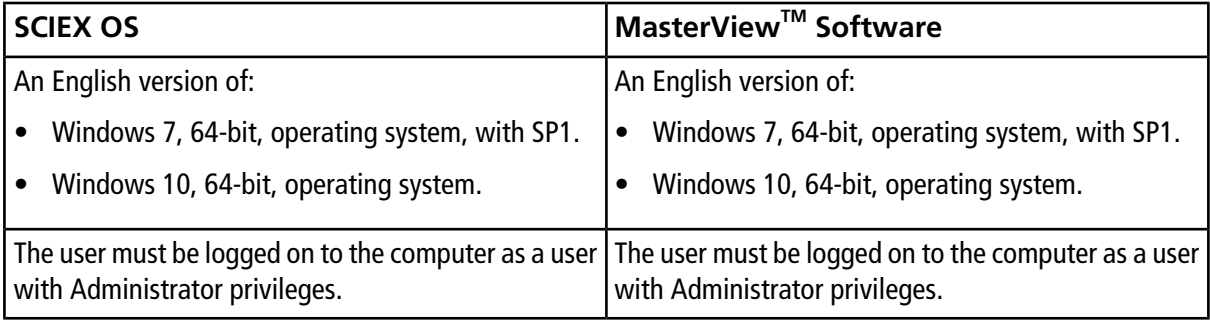

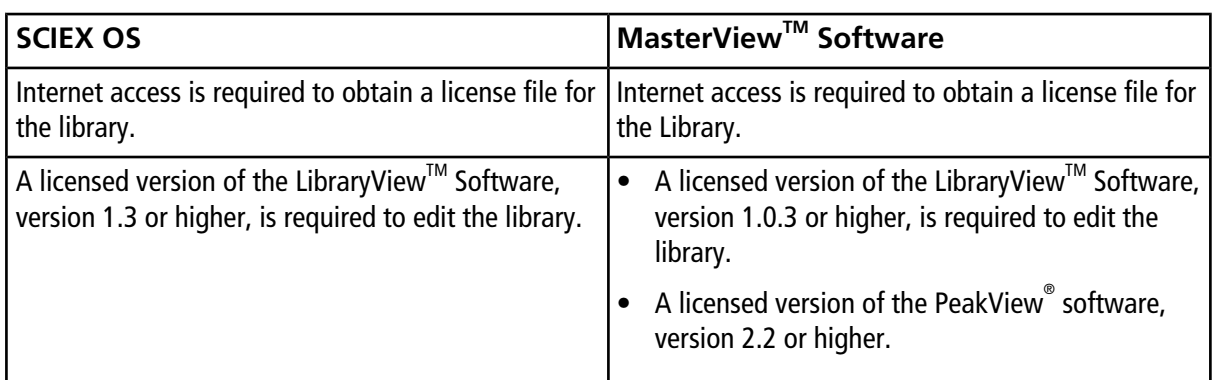

## <span id="page-4-0"></span>**Supported Equipment**

- TripleTOF<sup>®</sup> 5600+ System
- TripleTOF<sup>®</sup> 6600 System
- SCIEX X500 QTOF accurate mass system
- QTRAP® system

## <span id="page-5-1"></span><span id="page-5-0"></span>**Notes on Use**

#### **Accurate Mass Metabolite HR-MS/MS Spectral Library 2.0**

The Accurate Mass Metabolite HR-MS/MS Spectral Library 2.0 Library contains:

- an updated version of HR-MS/MS spectra for some of the metabolites distributed in the Accurate Mass Metabolite Spectral Library
- an updated version of HR-MS/MS spectra for some of the metabolites distributed in the Metabolite HR-MS/ MS 1.0 Library
- HR-MS/MS spectra for 93 new metabolites that have been added to the Accurate Mass Metabolite HR-MS/ MS Spectral Library 2.0

The spectra were acquired using a TripleTOF $^\circ$  5600+ System, a TripleTOF $^\circ$  6600 System, or a SCIEX X500R QTOF System.

#### **Installation of a New Metabolite Library**

Refer to [Install a Licensed High Resolution Accurate Mass Library](#page-7-1) for instructions on installation.

#### **Upgrade to an Existing Metabolite Library**

- The Accurate Mass Metabolite HR-MS/MS Spectral Library 2.0 includes compounds with names that are similar to the compound names in the existing libraries. We recommend that users export and then remove the previous library before importing the new Accurate Mass Metabolite HR-MS/MS Spectral Library 2.0.
- If there are no custom-added spectra in the existing library, then create a backup of the library by exporting it as a LibraryView Package. Delete the existing library and empty the trash before importing the new Accurate Mass Metabolite HR-MS/MS Spectral Library 2.0.

To prevent the loss of customer added spectra, click **Edit Mode** in the LibraryView™ Software and do the following:

- Assign a unique name to existing compounds by adding "compound\_lab name" to the compound name.
- Click **X** on the spectra entry in the LibraryView<sup>™</sup> Software to delete all of the data from the compound and keep only the customer-appended spectra.

Note: A licensed version of the LibraryView<sup>™</sup> Software is required to delete compound spectra.

• Change the name of the existing library to create a version of the custom added spectra that can be kept indefinitely.

#### **Isobaric compounds with the same HR-MS/MS pattern**

Since the isobaric compounds have similar product ion spectra, they are differentiated by the retention time.

### <span id="page-6-0"></span>**Known Issues**

#### **The LibraryViewServiceHost software occasionally stops responding**

On the Windows 7, 64-bit, operating system, when the MasterView<sup>™</sup> Software is opened from the PeakView<sup>®</sup> Software menu bar, the LibraryViewServiceHost service occasionally stops responding.

To resolve this issue, do the following:

- 1. In File Explorer, right-click **Computer** and then click **Manage**.
- 2. In the Computer Management dialog, double-click **Services and Applications** and then double-click **Services**.
- 3. Right-click **LibraryViewServiceHost**, and then click **Start**.

This starts the **LibraryViewServiceHost** service again.

**The LibraryViewTM Software occasionally stops responding when loading the library or results are not found when searching the library**

To resolve these issues, do the following:

- 1. Make sure that the computer contains 32 GB RAM.
- 2. Start the computer again.
- 3. If the issue persists, then contact SCIEX Technical Support at [sciex.com/request-support](https://sciex.com/request-support) and request that the SQL databases be cleared and that the libraries be installed again.

#### **SCIEX OS and the MasterViewTM Software occasionally stop responding when the Import compounds from LV database feature is used**

To resolve this issue, restart the software.

The **Import compounds from LV database** feature is used to import compound names and formulas from the library into SCIEX OS and the MasterView™ Software.

## <span id="page-7-1"></span><span id="page-7-0"></span>**Install a Licensed High Resolution Accurate Mass Library**

A licensed library can be installed from a DVD or from a zip application file downloaded from the SCIEX website. For each library compound, the application file can include compound names, CAS number, precursor *m/z*, mol file, collision energy, collision energy spread, and HR-MS/MS spectra (positive and negative).

**Note:** Internet access is required to obtain the license.

- 1. Log on to the computer as a Windows user with administrator privileges.
- <span id="page-7-3"></span>2. Do one of the following:
	- If the library is being installed from a DVD, then load the DVD in the DVD drive and continue with step [5](#page-7-2).
	- If the library is being installed from a downloaded file, then continue with step  $3$ .
- <span id="page-7-4"></span>3. Download the required zip file from the [SCIEX website](https://sciex.com/software-support/software-downloads).

<span id="page-7-2"></span>**Tip!** To prevent potential installation issues, save the file to a location other than the computer desktop and disconnect any external USB storage devices.

- 4. After the download is complete, right-click the downloaded file and then click **Extract All**.
- 5. Go to [https://sciex.com/support/activate-software.](https://sciex.com/support/activate-software)
- 6. Click **login**.
- 7. Do one of the following:
	- Type the **Email Address** and **Password** of an existing account and then click **Log in**.
	- Click **Create An Account** and then follow the instructions provided.

After the log on or account creation is completed, the Activate Software web page opens. The first name, last name, and e-mail address of the user are shown in the first three fields in the form.

8. Select the appropriate instrument in the **Select Your Instrument** field.

Tip! If the instrument is not listed, then go to the [SCIEX Now](https://sciex.com/support)<sup>™</sup> profile for the logged in user and add the instrument information.

9. In the Windows search field, type **ipconfig /all** to obtain the physical addresses, that is, the MAC addresses of the computer.

A physical address, in the format "34-02-86-06-8A-05", is shown for each active adapter.

10. Type the physical addresses in the **Computer ID** field.

**Tip!** A maximum of three physical addresses can be provided. Separate each address with a space. For example, 34-02-86-06-8A-05 34-02-86-06-8A-01 34-02-86-06-8A-09.

11. Type the license key from the license card in the **License Key** field.

**Note:** The key begins with the letters AID. If a license key is not available, then contact [sciex.com/](https://sciex.com/request-support) [request-support](https://sciex.com/request-support).

#### 12. Click **Submit**.

A message is shown indicating that an e-mail with the license file will be sent.

- 13. Save the license file to the appropriate location:
	- On a computer with the MasterView<sup>™</sup> Software installed, save the license file in the C:/Program Files/ AB Sciex/LibraryView/LibraryViewFramework/Server folder.
	- On a computer with the SCIEX OS installed, save the license file in the C:/Program Files/SCIEX/ LibraryView/LibraryViewFramework/Server folder.

14. In the Windows search field, type **libraryviewpackager.exe** and then run the file.

**Note:** The **libraryviewpackager.exe** can also be accessed from one of the following locations, depending on the version of the LibraryView™ Software that is installed:

- On a computer with MasterView<sup>™</sup> software installed, the **libraryviewpackager.exe** file is located in the C:/Program Files/AB Sciex/LibraryView/LibraryViewFramework/Packager folder.
- On a computer with SCIEX OS installed, the **libraryviewpackager.exe** file is located in the C:/ Program Files/SCIEX/LibraryView/LibraryViewFramework/Packager folder.

The Library Importer dialog opens.

15. Click **LibraryView Package (.lbp)** on the Library Importer dialog.

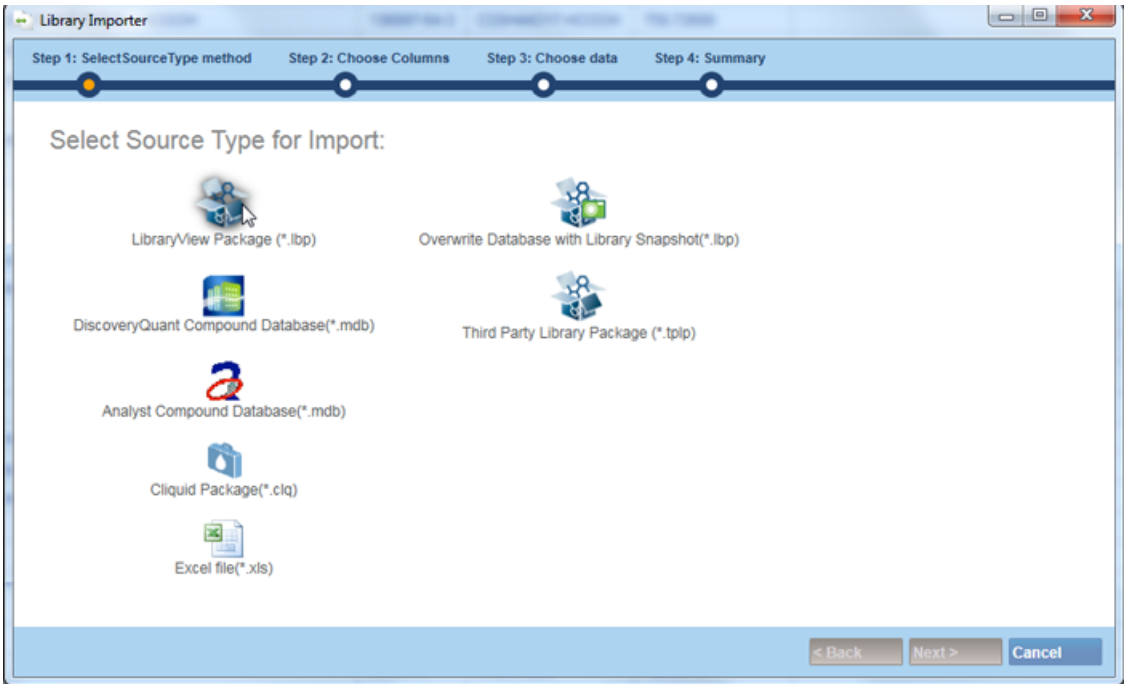

**Figure 3-1 Library Importer Dialog—Select Source Type for Import**

- <span id="page-9-0"></span>16. Browse to the files extracted in step [4](#page-7-4) or to the DVD and then select the Accurate Mass Metabolite HR-MS/ MS Spectral Library 2.0 file.
- 17. Click **All** above the **Compound** column to import all of the compounds. Refer to [Figure 3-2](#page-9-0).

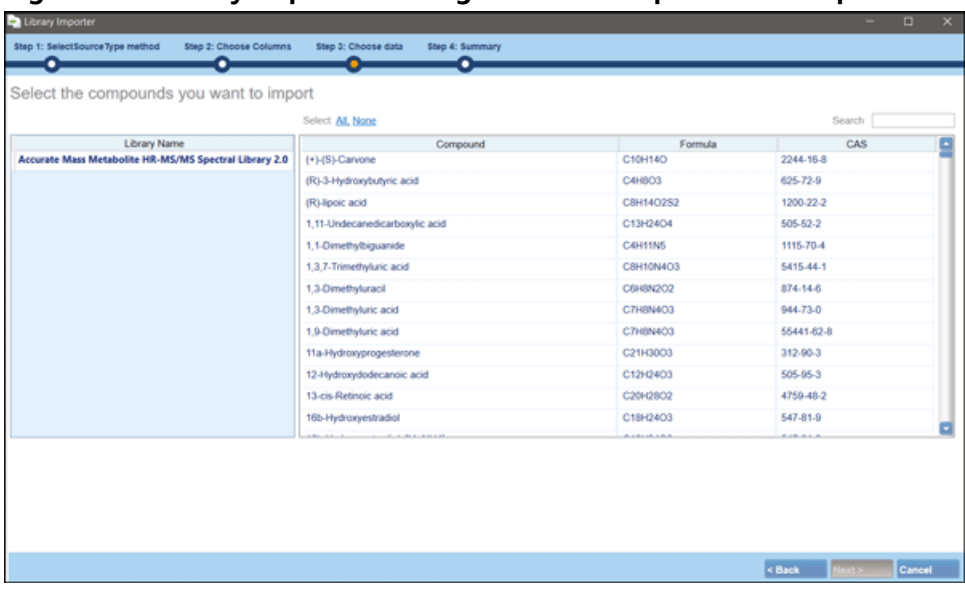

#### **Figure 3-2 Library Importer Dialog—Select Compounds to Import**

#### 18. Click **Next**.

**Note:** If the user cancels the import before all of the compounds have been copied to the database, then any compounds that have already been imported remain in the database. The software will not revert the database to the pre-import state.

- 19. Resolve any conflicts, if required. Refer to [Compound Conflicts.](#page-10-0)
- 20. Click **Finish** and then restart the computer.
- 21. If the LibraryView<sup>™</sup> Software is installed, then create a backup of all of the libraries using the **Export** > **Library as snapshot (\*.lbp)** feature after installation.

**Note:** If issues occur with any of the libraries, then the entire library can be imported as a snapshot more quickly than installing all of the libraries again using the lbp packages.

### <span id="page-10-0"></span>**Compound Conflicts**

When installing a library containing a group of compounds or installing individual compounds, the software searches the database for compounds with the same name or formula as a compound in the package. If compounds are found, then the software flags the corresponding compounds in the package and waits for user input to continue.

Users have the option to:

- Merge the compound information. New spectra, transitions, and retention times from the compound in the package are added to the compound information stored in the database.
- Overwrite the compound information. Compound information from the package replaces the compound information stored in the database.
- <span id="page-10-1"></span>• Keep compound information. Compound information in the database is retained and the compound information from the package is discarded.

<span id="page-10-2"></span>Conflict information is available to help the user make the correct choice.

### <span id="page-10-3"></span>**View Compound Conflicts**

- 1. Click **Resolve** beside the compound on the Library Importer dialog to view the details of the conflict.
- 2. Do one of the following:
	- Click **Keep Original** to keep the existing compound information and discard the new information.
	- Click **Use New** to replace the existing compound information with the new information.
- 3. Repeat steps [1](#page-10-2) and [2](#page-10-3) for each compound.
- 4. Click **Finish** after all of the conflicts are resolved.

### <span id="page-11-0"></span>**Merge Compounds**

- 1. Do one of the following on the Library Importer dialog:
	- Click **Merge** to merge new spectra, transitions, and retention times from individual compounds in the import package with the corresponding compound information stored in the database.
	- Click **Merge All** to merge new spectra, transitions, and retention times from all of the compounds in the import package with the corresponding compound information stored in the database.
- <span id="page-11-1"></span>2. Click **Finish** after all of the conflicts are resolved.

### **Overwrite Compounds**

To overwrite compounds, refer to Upgrade to an Existing Metabolite Library in [Notes on Use.](#page-5-1)

- 1. Do one of the following on the Library Importer dialog:
	- Click **Overwrite All** to overwrite all of the compound information stored in the database with the corresponding compound information from the import package.
	- Click **Resolve** beside the appropriate compound and then click **Use New** to overwrite the compound information stored in the database with the corresponding compound information from the import package.
- <span id="page-11-2"></span>2. Click **Finish** after all of the conflicts are resolved.

### **Keep Original Compounds**

- 1. Do one of the following on the Library Importer dialog:
	- Click **Keep All Original** to keep all of the compound information stored in the database and discard the compound information from the import package.
	- Click **Keep Original** beside the appropriate compound to keep the individual compound information stored in the database and discard the compound information from the import package.
- <span id="page-11-3"></span>2. Click **Finish** after all of the conflicts are resolved.

## **Recommended Library Search Settings**

The Accurate Mass Metabolite HR-MS/MS Spectral Library 2.0 contains spectra from multiple instruments and spectra acquired at various Collision Energy (CE) settings. Therefore, the library search parameters must be carefully optimized to effectively search the library. [Figure 3-3](#page-12-0) shows the recommended library search settings for SCIEX OS.

Complete the following settings:

- Clear the **Collision Energy** check box, to prevent false negatives.
- Select the **Precursor Mass Tolerance** check box and then type 0.05 Da in the field provided.
- Set the **Fragment Mass Tolerance** to 0.05 Da.
- Reduce the **Intensity Threshold** to 0.02, if the fragment intensities fall below 0.05 (5%) of base peak.
- <span id="page-12-0"></span>• For QTRAP® system data, set **Precursor** and **Fragment Mass Tolerance** to 0.4

**Figure 3-3 Recommended Search Settings for the Metabolite Library**

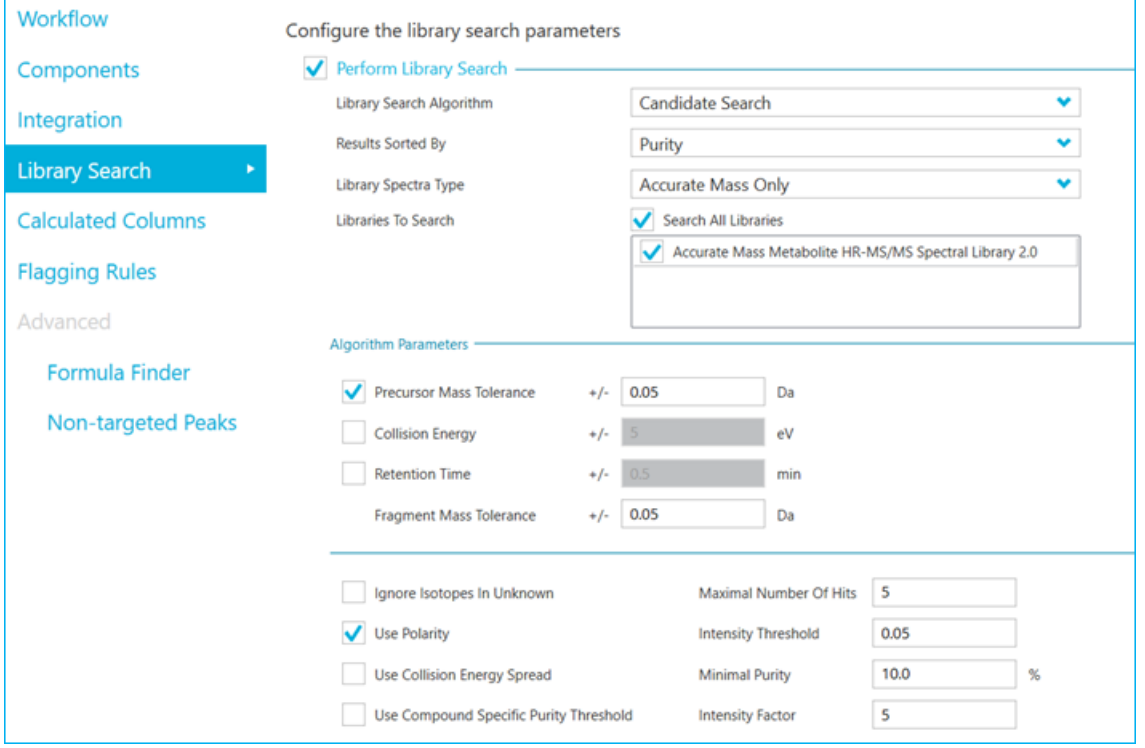

For information about the library search parameters settings in the MasterView<sup>™</sup> Software, refer to the *[High](https://download.sciex.com/HRAM-Libraries-Release-Notes-secured.pdf?_ga=2.202745873.1220471632.1558421165-1413510958.1539327517) [Resolution Accurate Mass Libraries](https://download.sciex.com/HRAM-Libraries-Release-Notes-secured.pdf?_ga=2.202745873.1220471632.1558421165-1413510958.1539327517)* Release Notes.

# **Contact Us**

### <span id="page-13-1"></span><span id="page-13-0"></span>**Customer Training**

- In North America: [NA.CustomerTraining@sciex.com](mailto:NA.CustomerTraining@sciex.com)
- In Europe: [Europe.CustomerTraining@sciex.com](mailto:Europe.CustomerTraining@sciex.com)
- <span id="page-13-2"></span>• Outside the EU and North America, visit [sciex.com/education](https://sciex.com/education) for contact information.

## **Online Learning Center**

<span id="page-13-3"></span>• [SCIEX University](https://training.sciex.com) $^{TM}$ 

# **SCIEX Support**

SCIEX and its representatives maintain a staff of fully-trained service and technical specialists located throughout the world. They can answer questions about the system or any technical issues that might arise. For more information, visit the SCIEX website at [sciex.com](https://sciex.com) or contact us in one of the following ways:

- <span id="page-13-4"></span>• [sciex.com/contact-us](https://sciex.com/contact-us)
- [sciex.com/request-support](https://sciex.com/request-support)

# <span id="page-13-5"></span>**CyberSecurity**

For the latest guidance on cybersecurity for SCIEX products, visit [sciex.com/productsecurity](https://sciex.com/productsecurity).

### **Documentation**

This version of the document supercedes all previous versions of this document.

To view this document electronically, Adobe Acrobat Reader is required. To download the latest version, go to [https://get.adobe.com/reader.](https://get.adobe.com/reader)

The latest versions of the documentation are available on the SCIEX website, at [sciex.com/customer-documents](https://sciex.com/customer-documents).

**Note:** To request a free, printed version of this document, contact [sciex.com/contact-us](https://sciex.com/contact-us).